#### **Intelligent Conference Control Tablet**

#### **User Manual**

### 1 Packing List

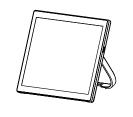

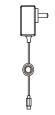

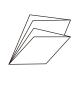

Intelligent Conference Control Tablet x 1

Power Adapter x1 User Manual x 1

# **2** Product Description

This device is a professional conference control tablet compatible with a variety of conference control software:

- Built-in all-round Microphone and Speaker; support the USB audio (SpeakerPhone).
- Built-in large-capacity lithium battery.
- Support wired and WIFI network connection.
- Support DC 5V and POE dual power supply.

## 3 Appearance and Interface

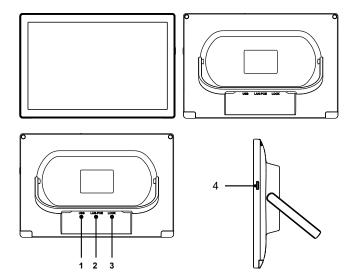

| Item | Name         | Feature                                         |
|------|--------------|-------------------------------------------------|
| 1    | USB          | Power port, USB audio port, debugging port.     |
| 3    | LAN-POE      | Connect to the Switch (when connected to the    |
|      |              | POE power port, it can supply power to device). |
| 4    | LOCK         | Connect to anti-theft lock.                     |
| 5    | Power button | Press once to switch to sleep mode; press and   |
|      |              | hold for 3 seconds to select "Power off" or     |
|      |              | "Restart" option.                               |

### **4** Connection

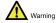

This is class A production. Electromagnetic radiation at specific frequencies may affect the image quality of TV in home environment.

The below cable connections contain optional configuration and for reference only, please make the connection according to the actual needs.

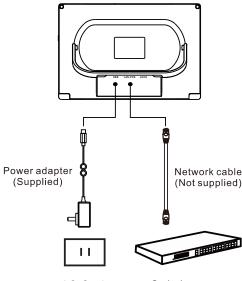

AC Socket

Switch

- Power connection This device can be powered with the built-in battery and power adapter; the supplied power adapter can be used to charge the battery. Note: When this device uses the POE power supply, it can be powered without connect the power adapter.
- Connect to the network Connect the device to the network port on a general switch or a POE switch. Note: When the device connected with WIFI, it does not need to connect with the network port.
- USB audio Connect the Type-C interface to the USB port on PC with the standard USB cable. At this time, your device can be act as the microphone and speaker of the PC.

### **5** Audio Setting

The audio connection of the device and PC is USB and Bluetooth:

- USB audio After connecting the device to PC with a USB cable, select your device for the audio input and output devices on the PC or on the conference control software. The volume of audio input and output can be adjusted through the audio settings on external PC, or on the conference control software.
- Bluetooth audio Tap Settings →Connected devices →Bluetooth, activate the device Bluetooth to search and connect to the Bluetooth device on external PC. The selection of audio equipment and volume adjustment are the same as USB audio.

### 6 APP Installation

- Download the APP thought the network.
- Contact the manufacturer to customize the system version of the integrated conference control APP.

## **7** Version Upgrade

Use the network to upgrade the version on site.

Please see the specific operations as below:

- Build a HTTP upgrade server (Note: If you have customized the manufacturer's upgrade service, you do not need to build the server yourself, please ignore this operation). The below steps indicate you to build an easy upgrade server on windows PC via the <HFS> software:
  - **Step 1** Create a new folder on PC to store the network upgrade package.
  - Step 2 Place the network upgrade package in the folder. Please contact the manufacture to supply the network upgrade package.
  - Step 3 The network of the server and the device to be upgraded is reachable (e.g. server\_IP:192.168.1.254 client\_IP:192.168.1.3).
  - **Step 4** Visit https://www.rejetto.com/hfs/ to download and install the <HFS> software.
  - **Step 5** Running <HFS> on PC, browse the <Virtual File System>, right click the URL area and select "Add folder from disk".
  - Step 6 Browse the upgrade package folder and click "Confirm".
  - **Step 7** Right click the created folder, select <rename> to set the name (e.g: v1.0).
  - Step 8 Click "Port" on <HFS> interface and set the upgrade port (e.g: 8080), set a number that is not used by other services on the intranet.
  - **Step 9** Browse the <Virtual File System> and click the renamed folder.
  - Step 10 The path box of <HFS> show the upgrade path:

    http://192.168.1.254:8080/v1.0/. This path should be filled in "Http upgrade URL" box on the device.
- Running the "Upgrade Program" and select "Network upgrading" (Default).
- Set the upgrade server address. If the manufacturer upgrade service is customized, the upgrade path will be created automatically.
   Tap "Use default URL" to restore the upgrade path to the factory setting.

## 8 FCC Statement

NOTE: This equipment has been tested and found to comply with the limits for a Class B digital device, pursuant to part 15 of the FCC Rules. These limits are designed to provide reasonable protection against harmful interference in a residential installation. This equipment generates uses and can radiate radio frequency energy and, if not installed and used in accordance with the instructions, may cause harmful interference to radio communications. However, there is no guarantee that interference will not occur in a particular installation. If this equipment does cause harmful interference to radio or television reception, which can be determined by turning the equipment off and on, the user is encouraged to try to correct the interference by one or more of the following measures:

- Reorient or relocate the receiving antenna.
- Increase the separation between the equipment and receiver.
- Connect the equipment into an outlet on a circuit different from that to which the receiver is connected.
- Consult the dealer or an experienced radio/TV technician for help Changes or modifications not expressly approved by the party responsible for compliance could void the user's authority to operate the equipment.

This device complies with Part 15 of the FCC Rules. Operation is subject to the following two conditions:

- 1) This device may not cause harmful interference.
- This device must accept any interference received, including interference that may cause undesired operation.

RF Exposure Information:

FCC RF Exposure requirements: The highest SAR value reported under this standard during product certification for use next to the body with the minimum separation distance of 0mm is 1.195W/Kg.This transmitter must not be collocated or operating in conjunction with any other antenna or transmitter.

This product is compliance to FCC RF Exposure requirements and refers to FCC website https://apps.fcc.gov/oetcf/eas/reports/
GenericSearch.cfm search for FCC ID: 2ATFO-CP100

All transmission frequencies of U-NII-1,U-NII-2A,U-NII-2C and U-NII-3 comply with 47 CFR FCC Part15.407(g) and the manufacturer declares that their transmission is maintained within the U-NII-1, U-NII-2A,U-NII-2C and U-NII-3 bands.